# 東北芸術工科大学 Zoom 操作の手引

- 1.はじめに
- 2.事前インストール
- 3.アプリ提供元のテストミーティングへの参加方法
- 4.接続テスト当日及び試験当日の接続方法
- 5.操作方法ほか

### 1.はじめに

Zoom とは

- ・複数人とのビデオ会議を可能にするアプリです。
- ・アプリは無償で利用可能です。
- ・大学より事前に送られてくるミーティング ID、パスワードで参加します。

必要な機材

・カメラ(スマートフォン、タブレットの場合はインカメラ。パソコンの場合は内蔵カメラ または Web カメラ。)

・マイク(スマートフォン、タブレット、パソコンの場合は内蔵マイク)

・イヤフォンまたはヘッドフォン(スピーカーの使用は禁止)

## 2.事前インストール

パソコンへのインストール

※パソコンでもできる限り「Zoom」アプリをインストールしてください。

- 1.Zoom 公式ホームページ(https://zoom.us/download)にアクセス
- 2. 「Zoom デスクトップクライアント」のダウンロードをクリック

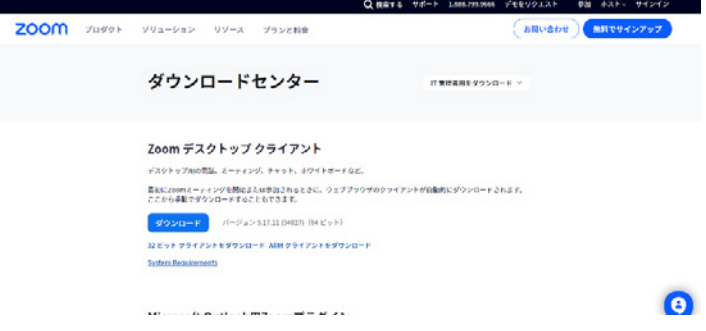

- 3.「ZoomInstallerFull.exe」を保存する場所を聞かれるので、デスクトップなどに保存
- 4. 保存された「ZoomInstallerFull.exe」をダブルクリックして実行
- 5.下の画面が表示されたらインストール完了

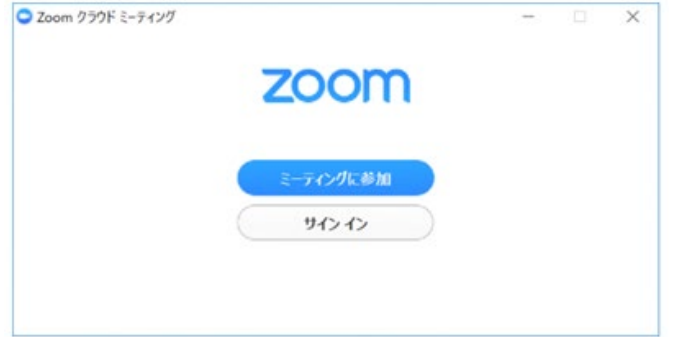

スマートフォン、タブレットへのインストール(無料)

「Zoom」を検索<br>

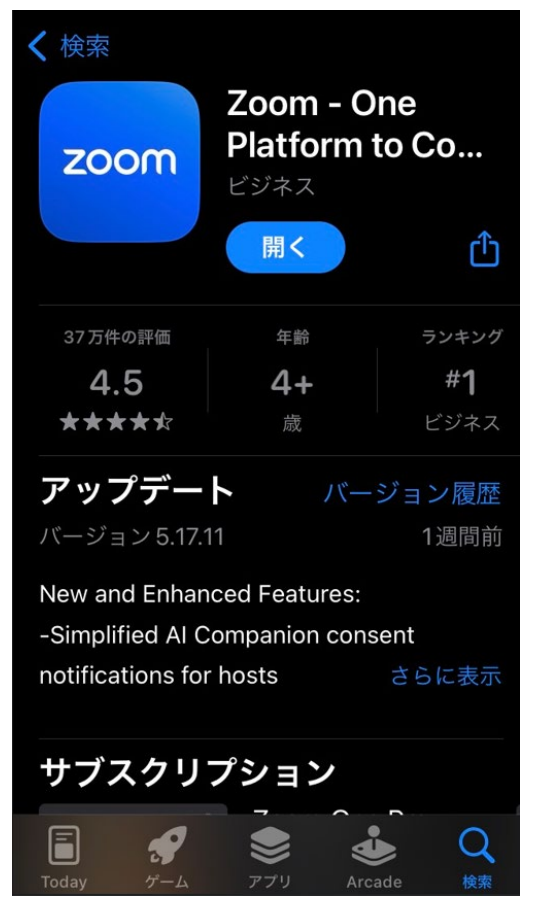

iPhone の場合 アンドロイドの場合

1.「App Store」にアクセスし、 1.「Google Play ストア」にアクセスし、

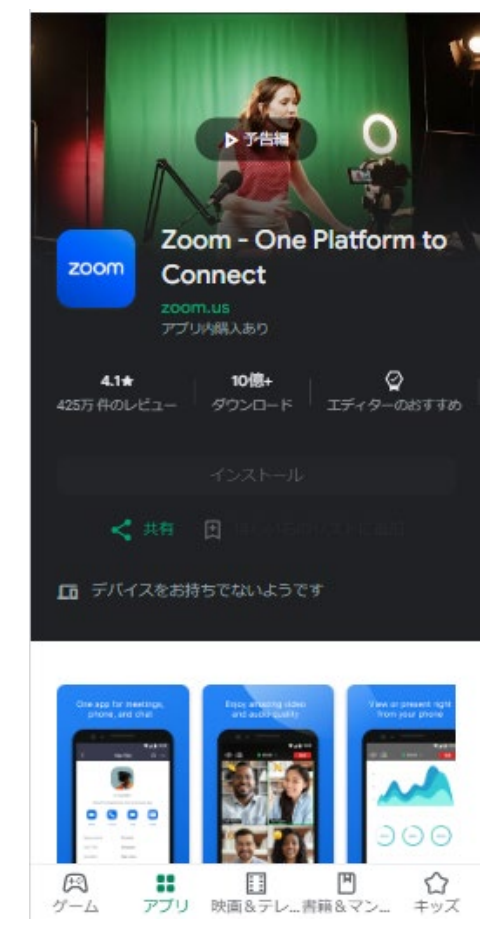

#### 2. 「入手」または「インストール」をタップする

3.ホーム画面に Zoom のアイコンが表示されたらインストール完了 ※初回起動時にマイク、カメラについてのアクセスが問われることがあります。その場合は「許可」を選 択してください。

### 3.アプリ提供元のテストミーティングへの参加方法

大学での接続テスト日までに各自で必ずアプリ提供元のテストミーティングに参加してく ださい。なお、試験当日と必ず同じ機材、環境で参加してください。

- 1.https://zoom.us/test にアクセスする
- 2. 「参加」を選択する
- 3.「Zoom Meetings を開く」を押し、アプリを立ち上げる。スマートフォンの場合は既にイ ンストールしているか聞かれますので、まだの場合はアプリをダウンロードし立ち上げて ください。
- 4. アプリが立ち上がり名前の入力を求められるので、「**受験番号 氏名**」を入力する。既に アプリをインストール済みの場合は名前が登録済みとなっているため、入力を求められ ない場合がある。その際は接続開始時に名前の変更を行う。
	- 例:ADM0000 芸工太郎(テスト時にデジタル受験票の発行が間に合わない場合は受験 番号のところに「0000000」と入力してください。)

スマートフォンの場合は「カメラへのアクセスを求めています」と聞かれる場合があるの で、「許可」を押してください。「通知を送信しますか」も聞かれる場合があるので、ご自 身の都合に合わせて選んでください。「他のユーザーの音声を聞くにはオーディオに接続 してください」が表示されたら、「WiFi または携帯のデータ」を選択してください。

- 5.「コンピュータオーディオに参加する」ボタンをクリックする。
- 6.「自分自身が見えますか?」は画面に自分が写っていれば「OK」を押す。
- 7.「着信音が聞こえますか。」は音楽が流れるので、聞こえれば「OK」を押す。
- 8.「話してから話をやめます、返答が聞こえますか。」は何か話すと録音され数秒後にスピ ーカーから録音された音声が流れるので、聞こえれば「OK」を押す。
- (スマートフォンでは 5~8 の項目はなく自動的にチェックを行います。)
- ※「電話で参加」は選択しないでください(国際電話料金が発生してしまう可能性があり ます)。

8.Zoom ミーティングに参加が完了する

下の画面が表示されれば(自分の顔が映れば)テスト成功です。「完了」を押して終了して ください。

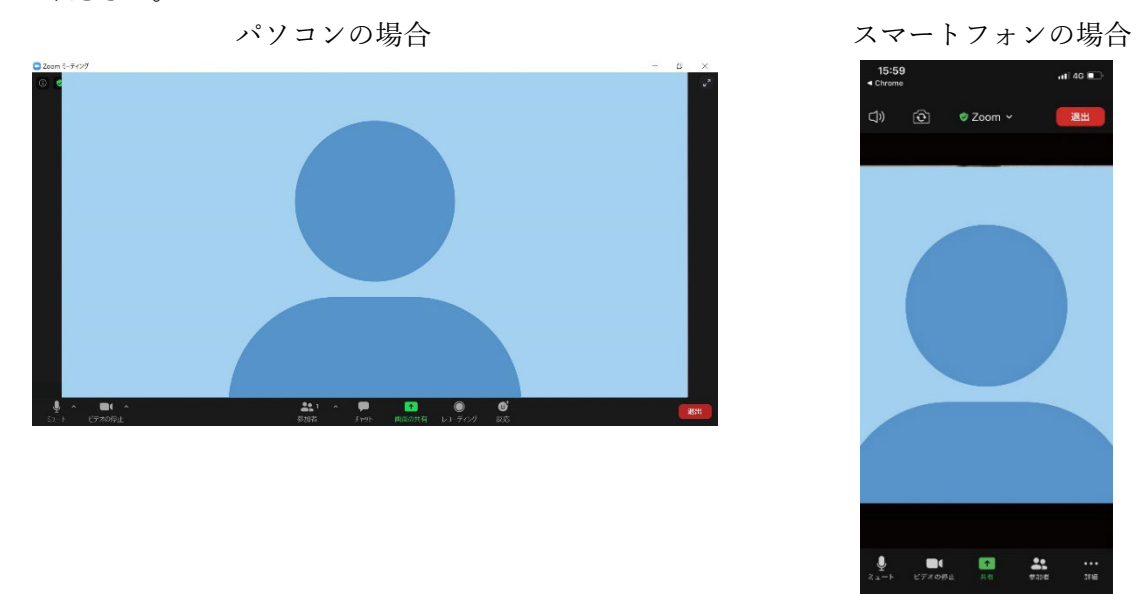

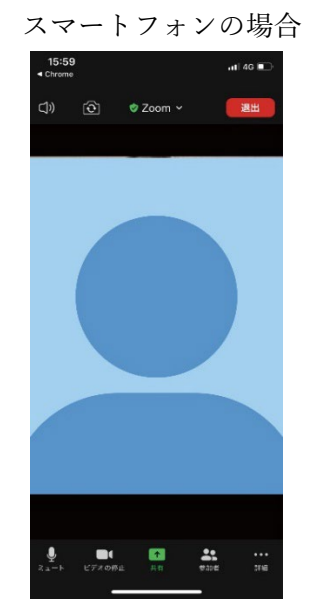

アプリ提供元のテストミーティングでうまく接続できなかった場合には、以下のページに あるトラブルシューティングを参考にしてみてください。

Zoom ヘルプセンター https://support.zoom.us/hc/ja/articles/206175806

## 4. 接続テスト当日及び試験当日の接続方法

1. 指定の時間の5分前に Zoom アプリを立ち上げ、「ミーティングに参加」を選択する

「サインイン」や「サインアップ」は必要ありません。

※5 分より前の参加は参加者の取り違えを生む可能性がありますので、ご遠慮ください。

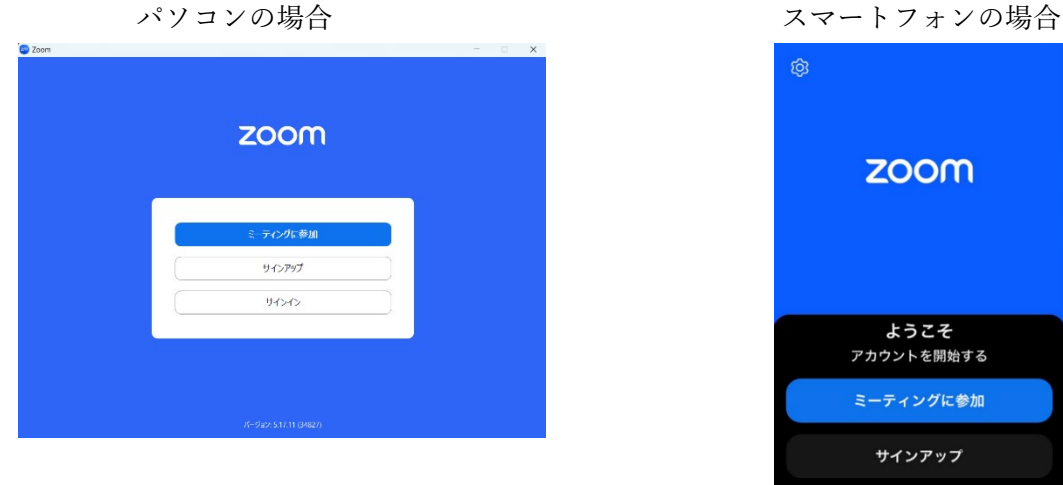

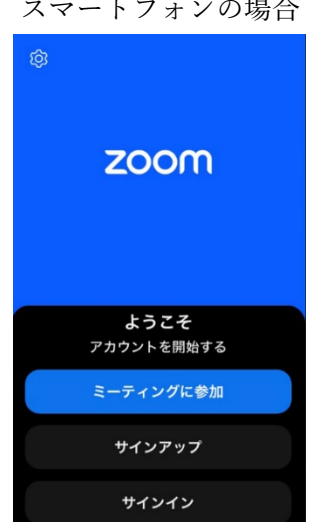

### 2. ミーティング ID、名前を入力し、「参加」または「ミーティングに参加」を選択する

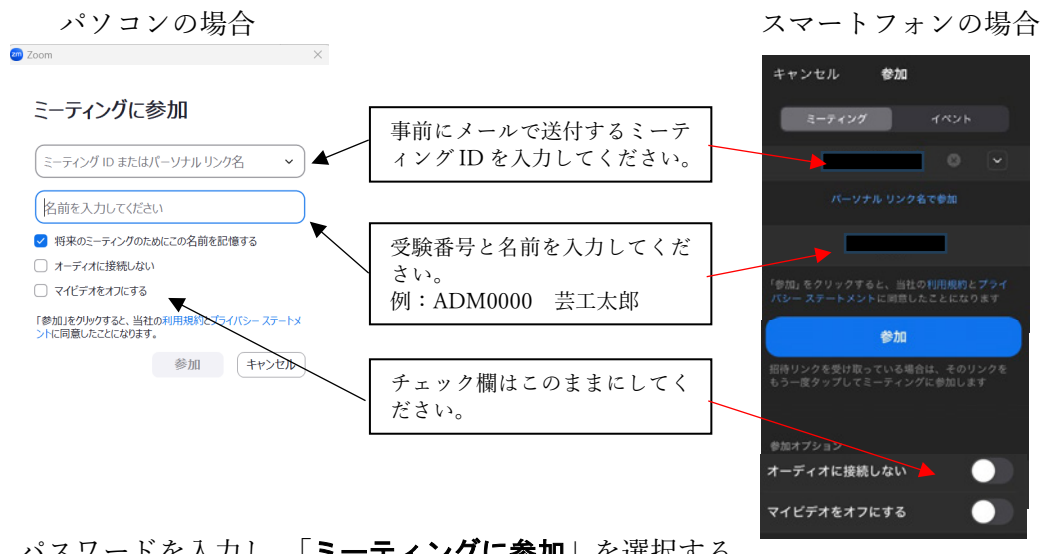

3. パスワードを入力し、「ミーティングに参加」を選択する

パソコンの場合 ファイン ファイン スマートフォンの場合 。<br><mark>※</mark> ミーティング パスコードを入力 ミーティング パスコードを入力 事前にメールで送付するパスワ ミーティングパスコード ードを入力してください。キャンセル ー<br>待機しています... ようこそ<br>アカウントを開始する ミーティングに参加 【キャンセル】

以下の画面が表示されることがありますが、「参加」を選択してください。

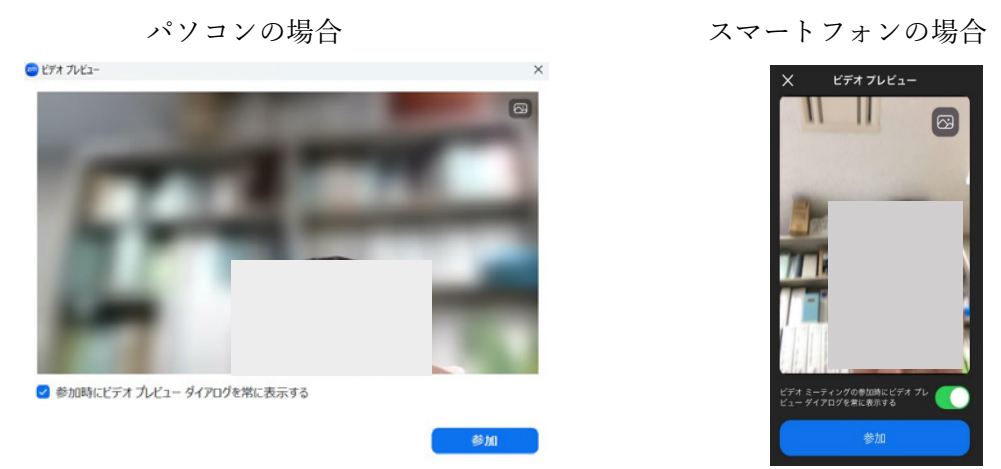

接続が開始されるまで以下の表示となります。しばらく、そのままお待ちください。

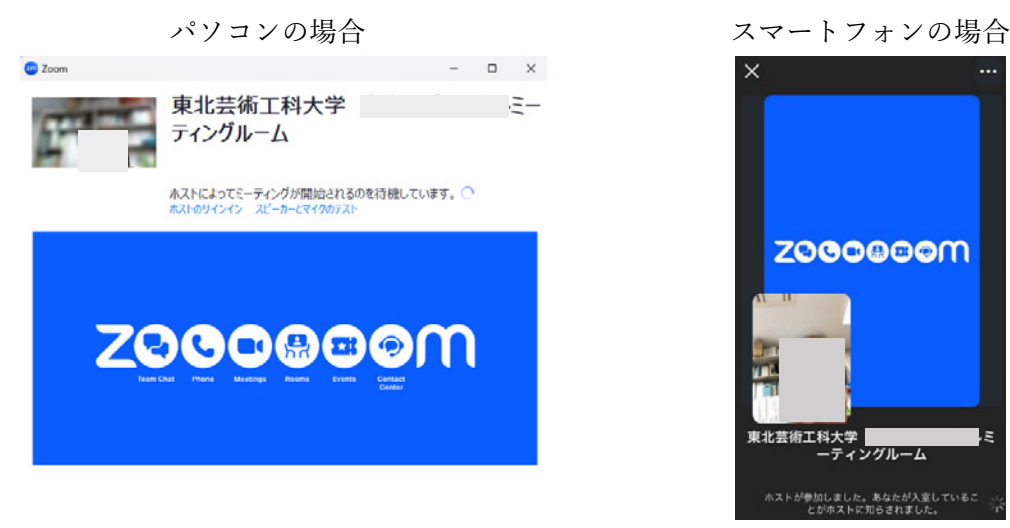

## 4. 接続を開始しますので、「他のユーザーの音声を聞くにはオーディオに接続してくださ い」が表示されたら、「WiFi または携帯のデータ」を選択してください

※接続が切れた場合は 1 からやり直してください。指定の時間を 5 分過ぎても接続されない場合は入試課 (023-627-2011)まで連絡をください。試験当日の場合は時間を置いて再度面接を行うなど検討をしますので、慌てずにご対応 ください。詳細は電話で連絡します。

スマートフォン側からアプリ、通知マイク、カメラなどの許可を求める場合があります。そ の際は「OK」または「許可」してください。

- 5.接続されたら、互いの顔が映っているか、互いの音声が聞こえているか確認する
- 6.確認が終わり次第、面接開始
- 7.面接終了時は面接官側から終了の合図があるので、「退出」を選択する。接続が切れたら アプリを閉じる

#### 5.操作方法ほか

#### 音声のオン、オフの切り替え

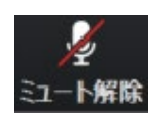

マイクがオフになっている状態です。このマークを押して解除してください。

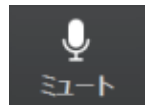

● マイクがオンになり、自分の音声が相手側に聞こえている状態です。必ずこの 状態にしてください。

映像のオン、オフの切り替え

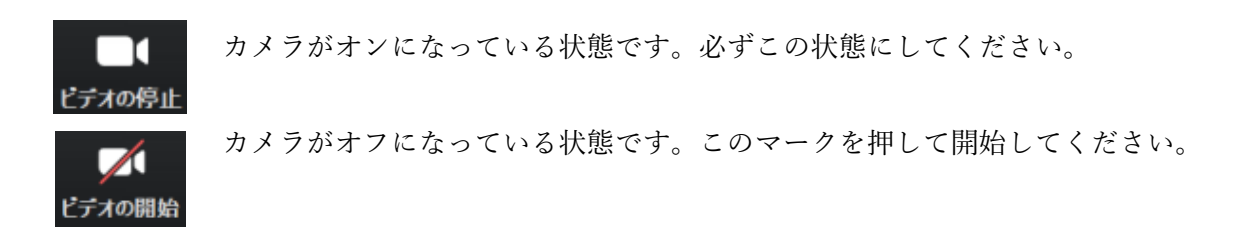

Web カメラなどの外部入力がある場合

「ビデオの停止/開始」のマーク横にある「Λ」 | ■ △ を押して、デバイスを選択し てください。 デオの停止

ミーティング開始後に Zoom 名を変更したいある場合

「参加者」のマークを押して、 参加者一覧を表示させ、自分の名前のところを 参加者

選択し、「名前の変更」から変更できます。

ミーティング ID、パスワードの管理

大学が送付する「ミーティング ID」、「パスワード」は厳重に管理し、他者への通知はしな いでください。

Zoom 最新版へのアップデート

必ず最新版のバージョンを使用してください。最新版を使用しない場合は不具合が発生す る場合もあります。定期的なアップデートをお願いします。

バーチャル背景

面接時のバーチャル背景の使用は禁止します。

※必要に応じて内容を更新する場合があります(基本的な流れは変わりません)